# PAPF - Coordinator

The coordinator will review the application for accuracy

#### Coordinator – Review Application

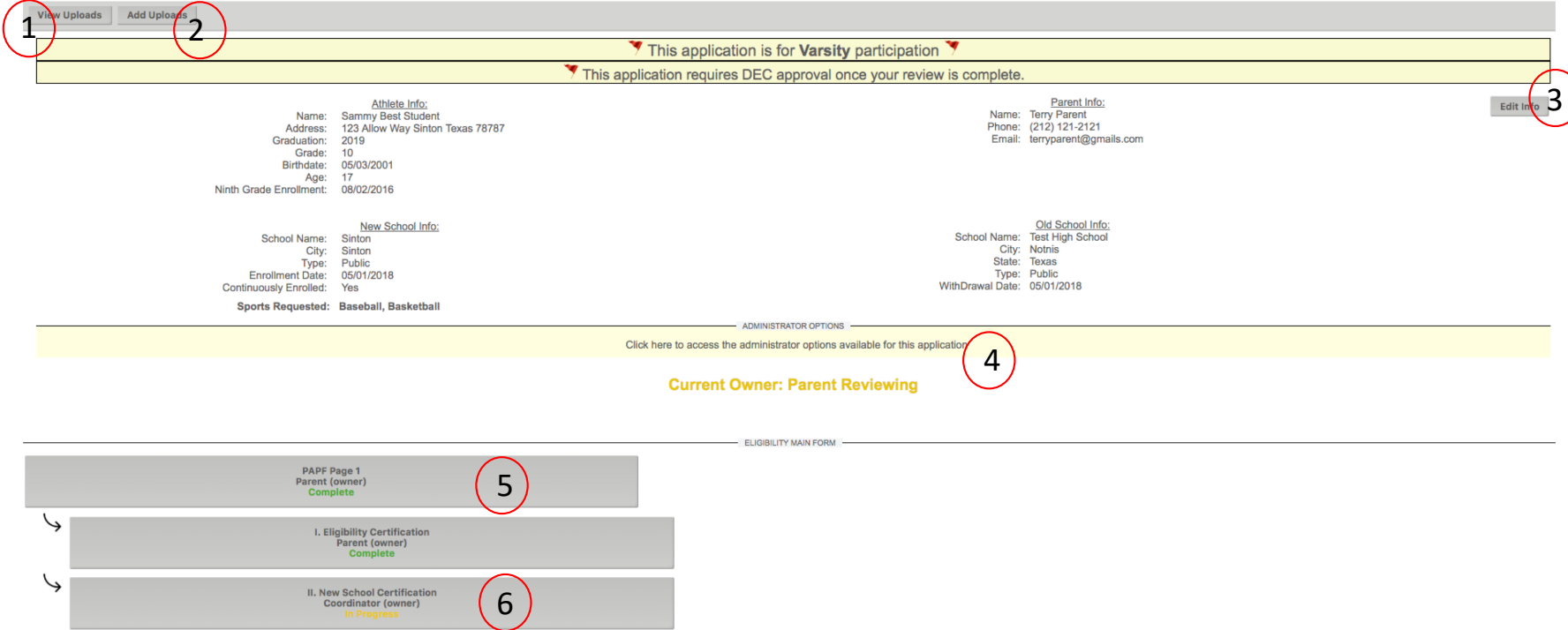

Coordinators will be able to review all information for each athlete application as they process requirements.

\*See subsequent pages for the explanations of items 1 - 6 above

#### Coordinators – View Uploads(1)

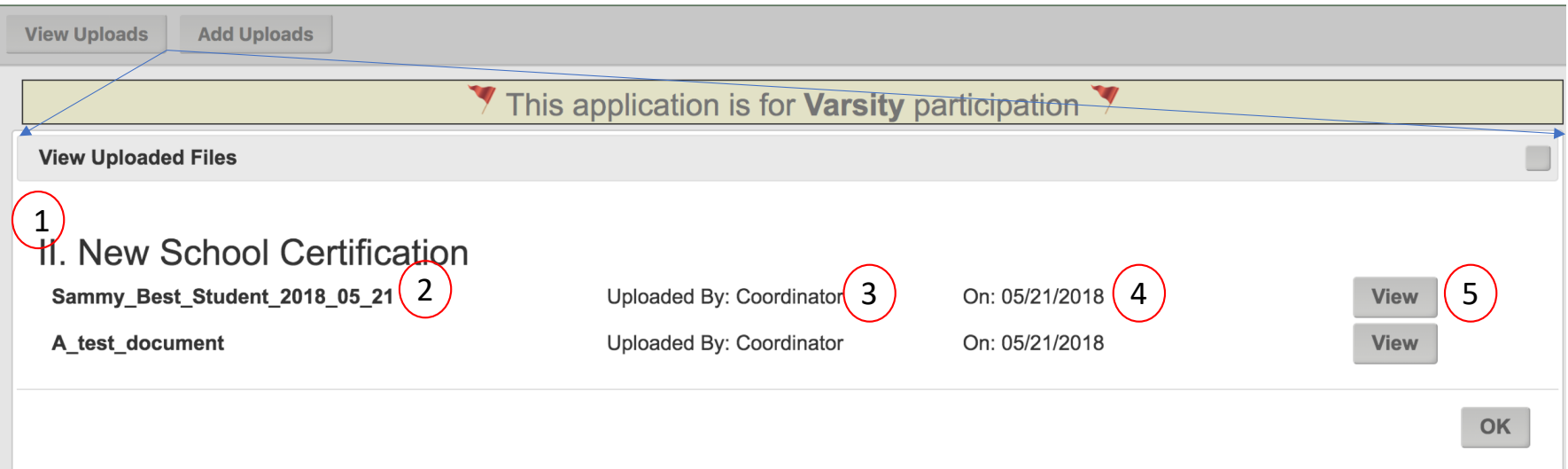

- 1) Uploads are presented for the form they were uploaded against.
- 2) Name of the file.
- 3) Who uploaded.
- 4) Date uploaded.
- 5) Click the view button to view the individual file.

## Coordinators – Add Additional Uploads(2)

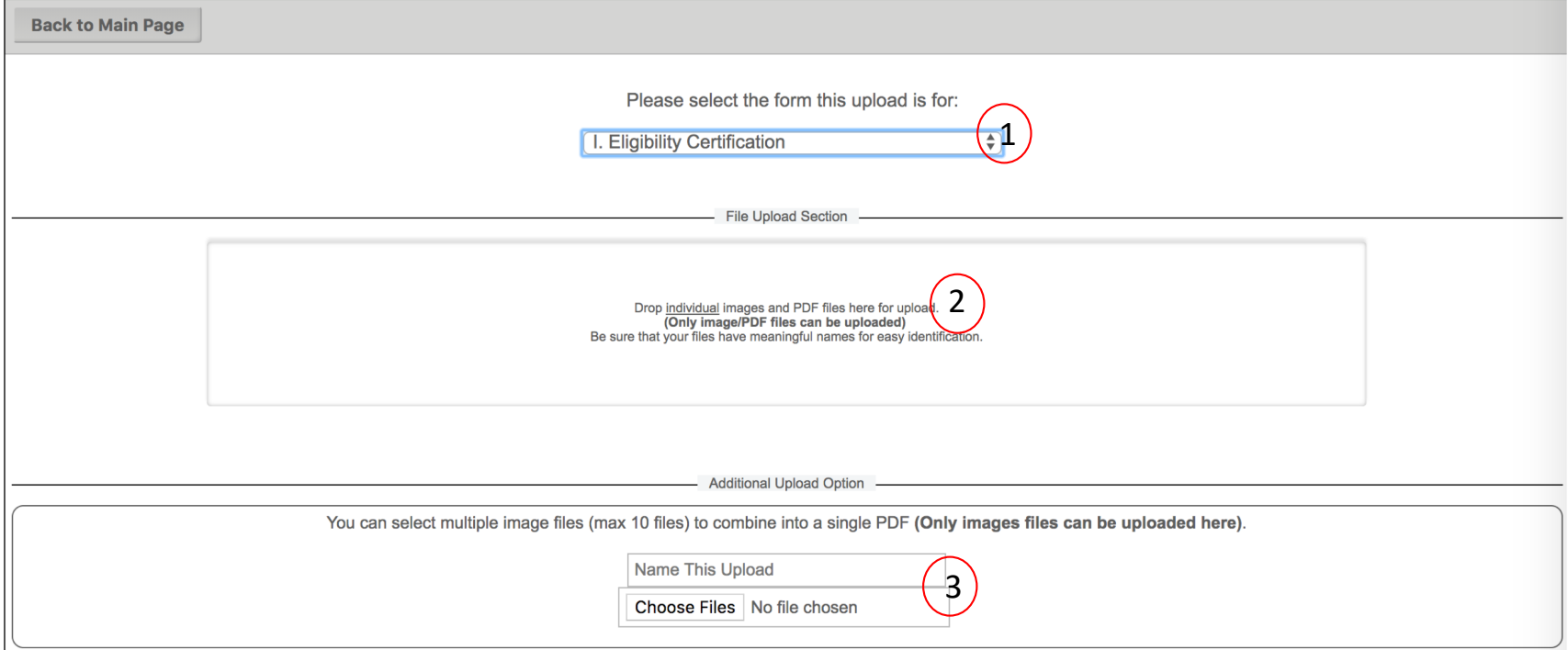

- 1) This page allows the coordinator to upload documents to any form.
- 2) Drag and drop image or PDF files to this section.
- 3) Upload up to 10 images that will be saved as a single PDF File.

#### Coordinator – Edit Application Info (3)

Edit the basic information for the Athlete and Parent.

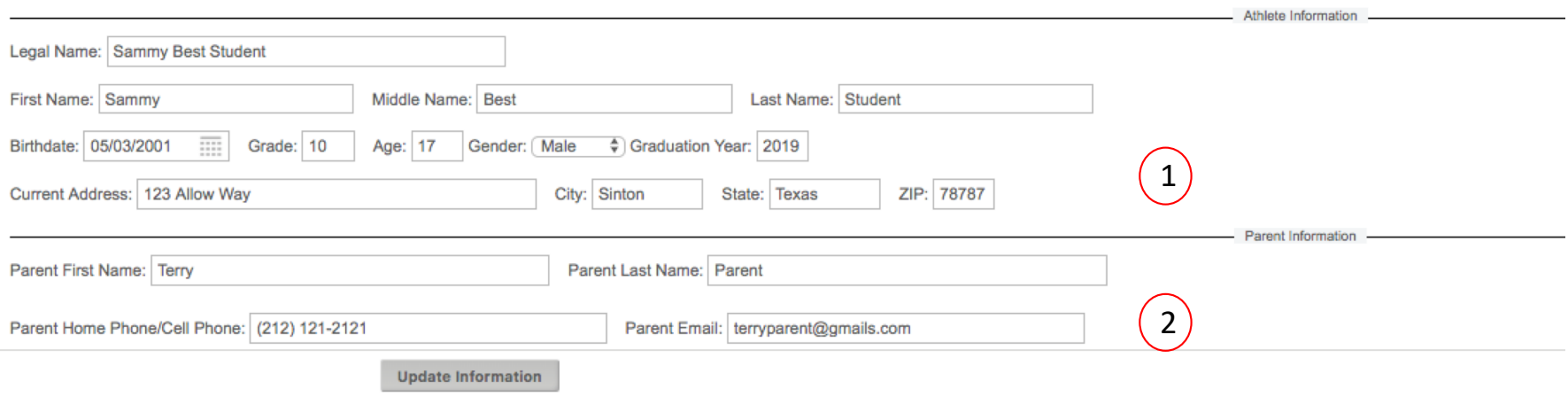

- 1) Update the student information.
- 2) Update the parent information.

## Coordinator – Administrator Options (4)

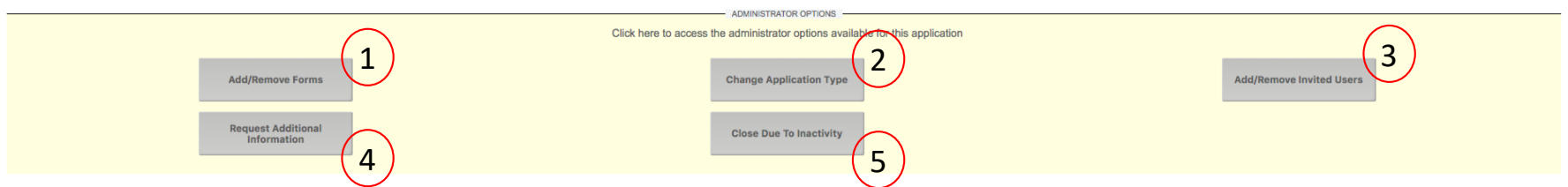

Each application has several admin options:

1) Add/Remove forms – in certain cases, additional forms will need to be added or removed from an application. This button will process forms added and removed, and ensure that the system is updated accordingly.

2) Change Application Type – when the application is first started, the parent chooses if they are varsity/subvarsity. This button will change the application type, and ensure that the system is updated accordingly.

3) Add/Remove Invited Users – DEC members and anyone else that the coordinator deems necessary can be added to or removed from this application.

4) Request Additional Information – This button will be used to by a coordinator to request follow-up information from a parent. A DEC member could request information from either a parent, or a school coordinator.

5) Close Due to Inactivity – This button will close the application and remove from the active/open queue.

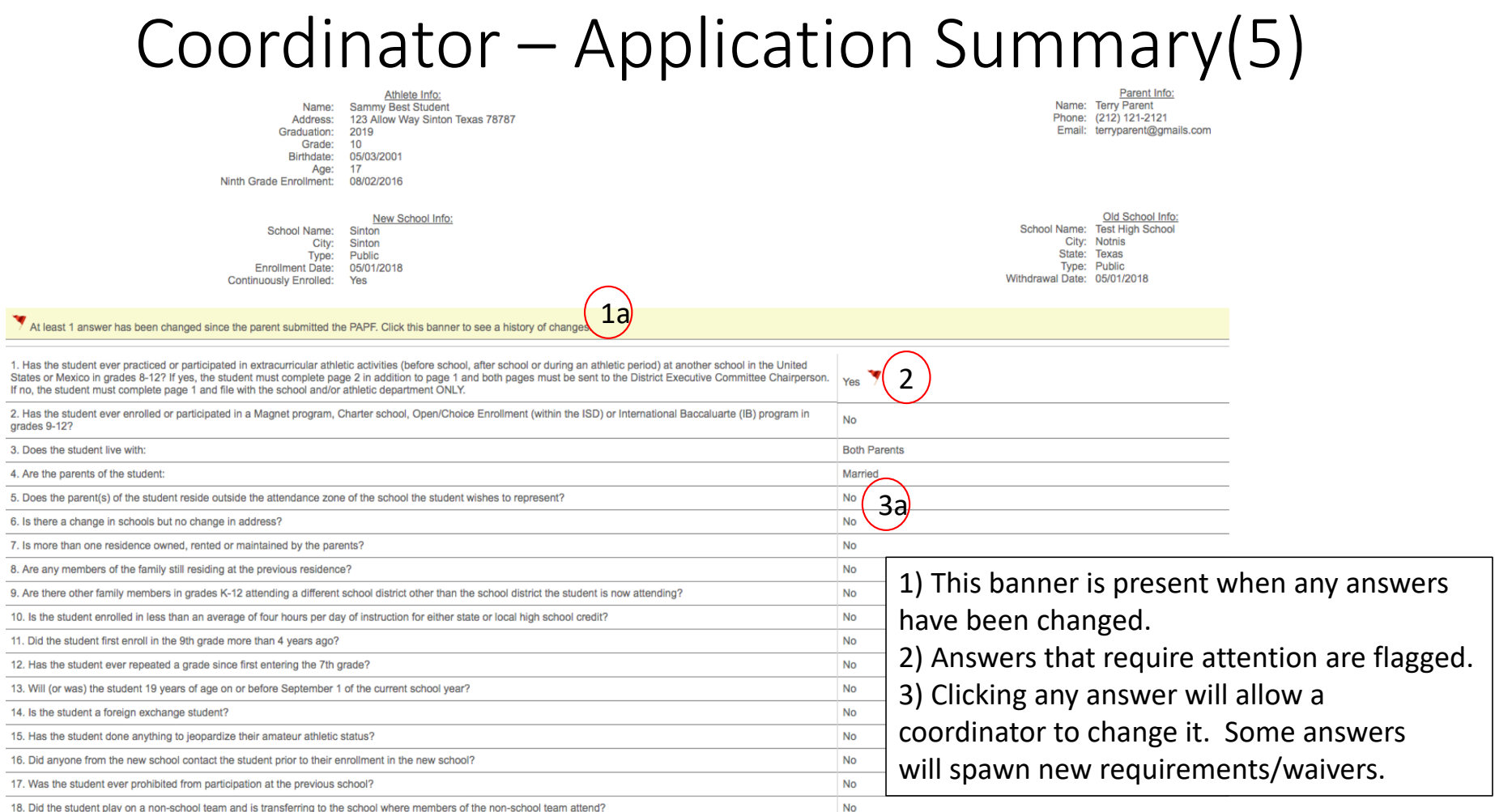

## Coordinator – Application Summary(5) 1a

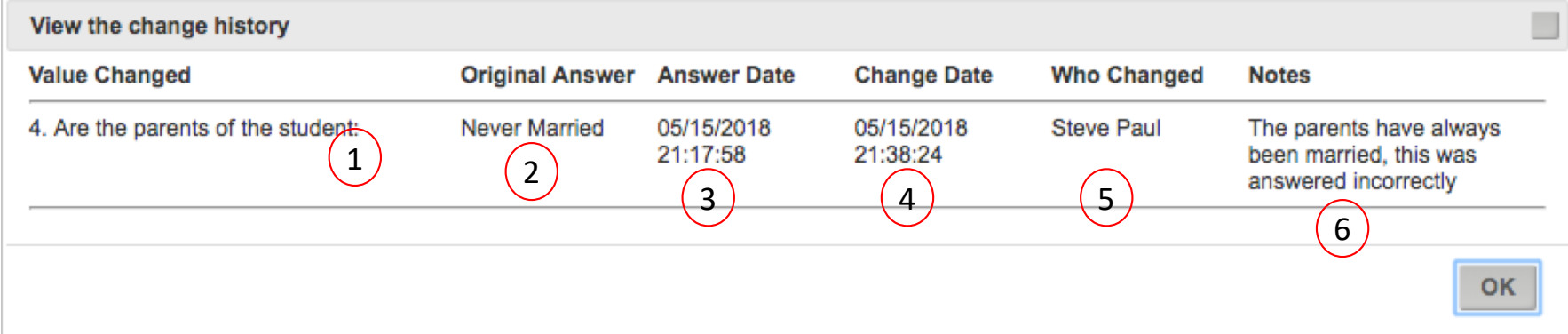

Clicking the yellow banner will show the change history

- 1) The text of the question that was changed.
- 2) The original answer to the question.
- 3) The date the answer was answered.
- 4) When the answer was changed (The new answer is not listed here, as it can be viewed on the main page).
- 5) The user who changed the answer.
- 6) The notes that were entered when it was changed.

## Coordinator – Application Summary(5) 3a

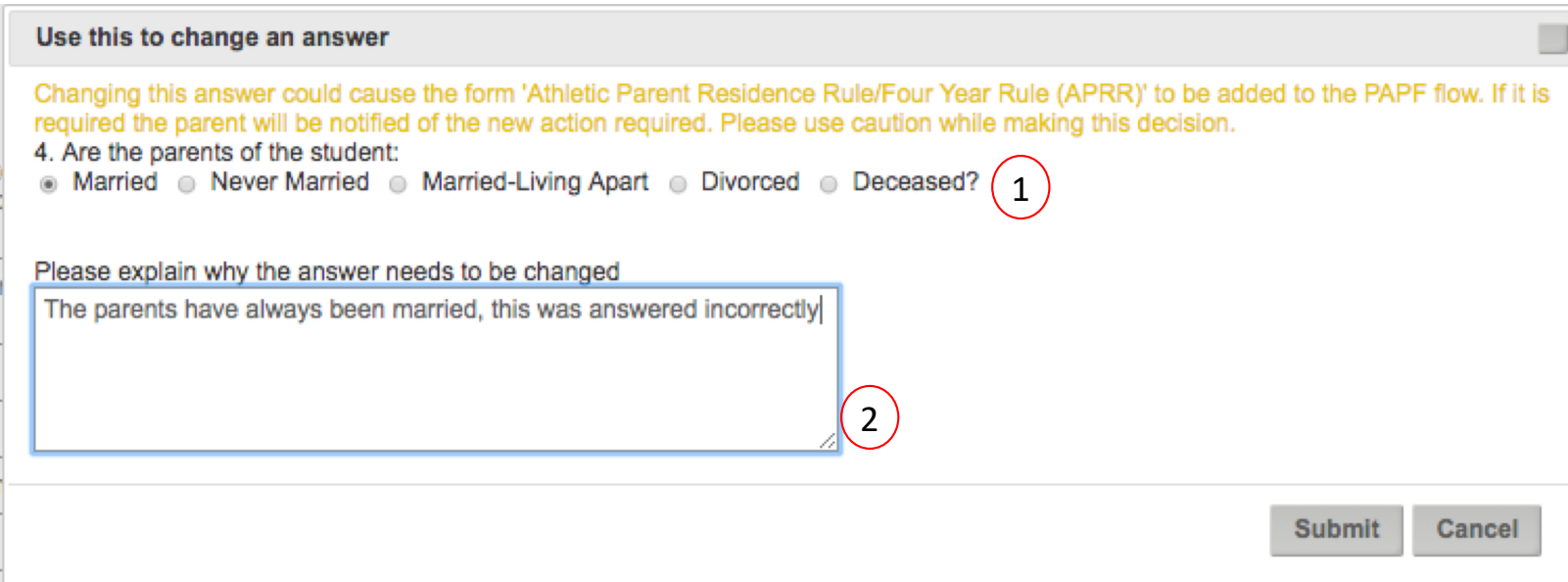

#### Clicking on any answer will display a prompt to change it

- 1) The question and answer choices.
- 2) The notes field to explain why the answer is being changed.

## Coordinators – Application Summary(6)

#### **Back**

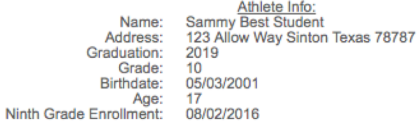

Parent Info: Name: Terry Parent<br>Phone: (212) 121-2121 **Fmail:** terrynarent@gmails.com

We certify that to our knowledge no one from our community has offered any inducement, directly or indirectly to the student or parents to move into our district. To the best of our knowledge this student is not changing s

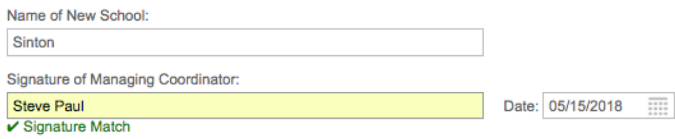

> Do you have files that you need to upload? Click Here!

#### New School Certification

After the receiving school has completed the review it is time to complete the *New School Certification.* Only the user logged in can sign this form. The system will validate the name of the signing person to the name on the account. *It must match exactly.*

## Coordinator – Contact Previous School (Member School)

**Current Owner: Coordinator Reviewing** 

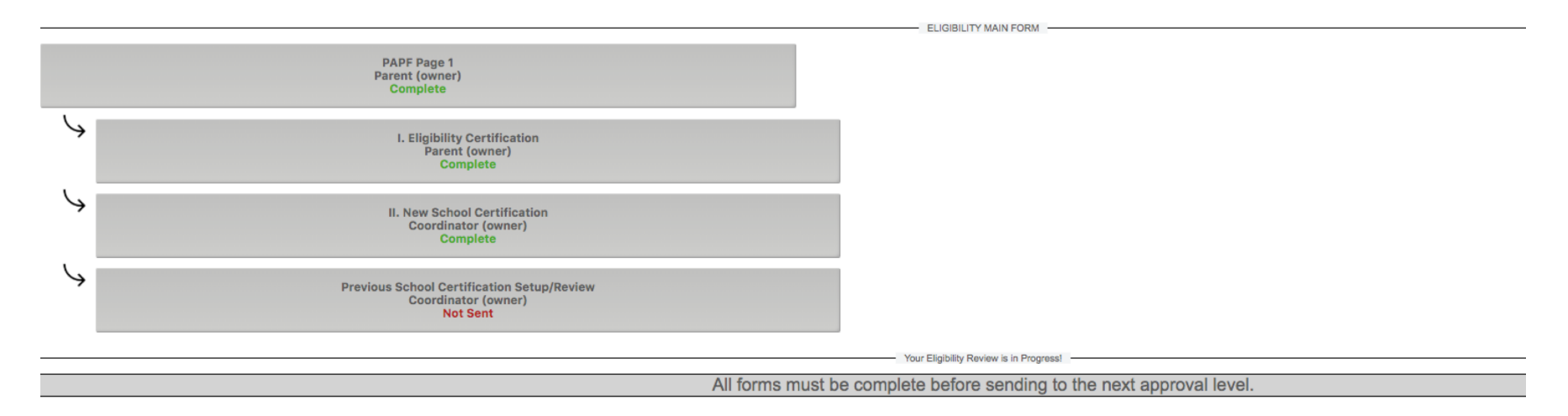

After the *New School Certification* is complete, the coordinator can now setup the request to contact the previous school.

#### Coordinator – Contact Previous School

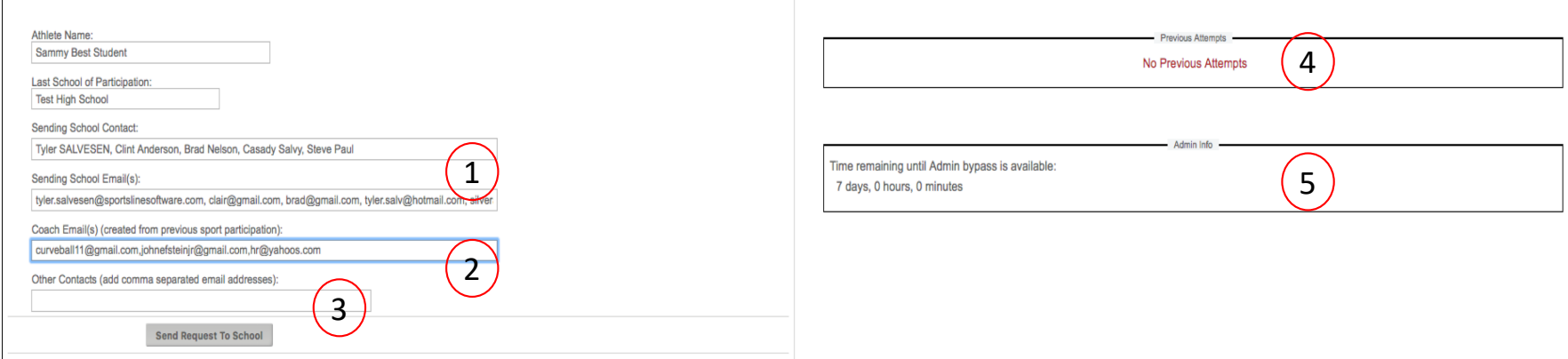

1) For a previous school that is a member school, the system will lookup administrator contacts. (Names can be removed from this list)

(The red circled 1 straddles two boxes, as the system has looked up the names in one box, and the email addresses on the other)

- 2) The system will also look up the coaches of sports the athlete said they previously participated in.
- 3) Other contact names can be entered here.
- 4) A running list of previous contact attempts will be displayed here.
- 5) A countdown of the time remaining until the admin can bypass this step due to non-response.

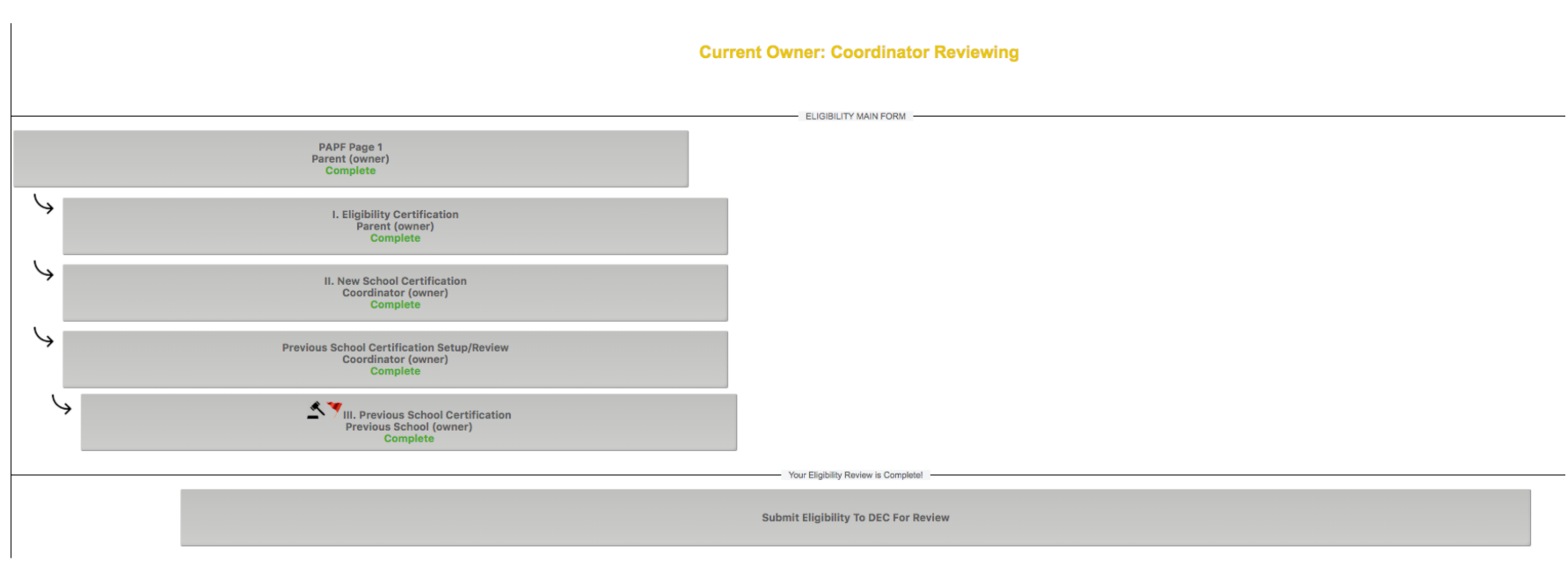

Coordinator - Final Review

After the New & Old school coordinators have completed the required tasks, the system will prompt the next step. This example needs to be sent to the DEC for Review. Click submit to send to the DEC.